## **SNMP**

PK di partenza 8.1.2.5

Su switch 1 configurare la community SNMP

S1(config)#Snmp-server community ciscolab RW

Su PC1 configurare applicazione MIB Browser

PC1 – Tab "Desktop" – MIB Browser

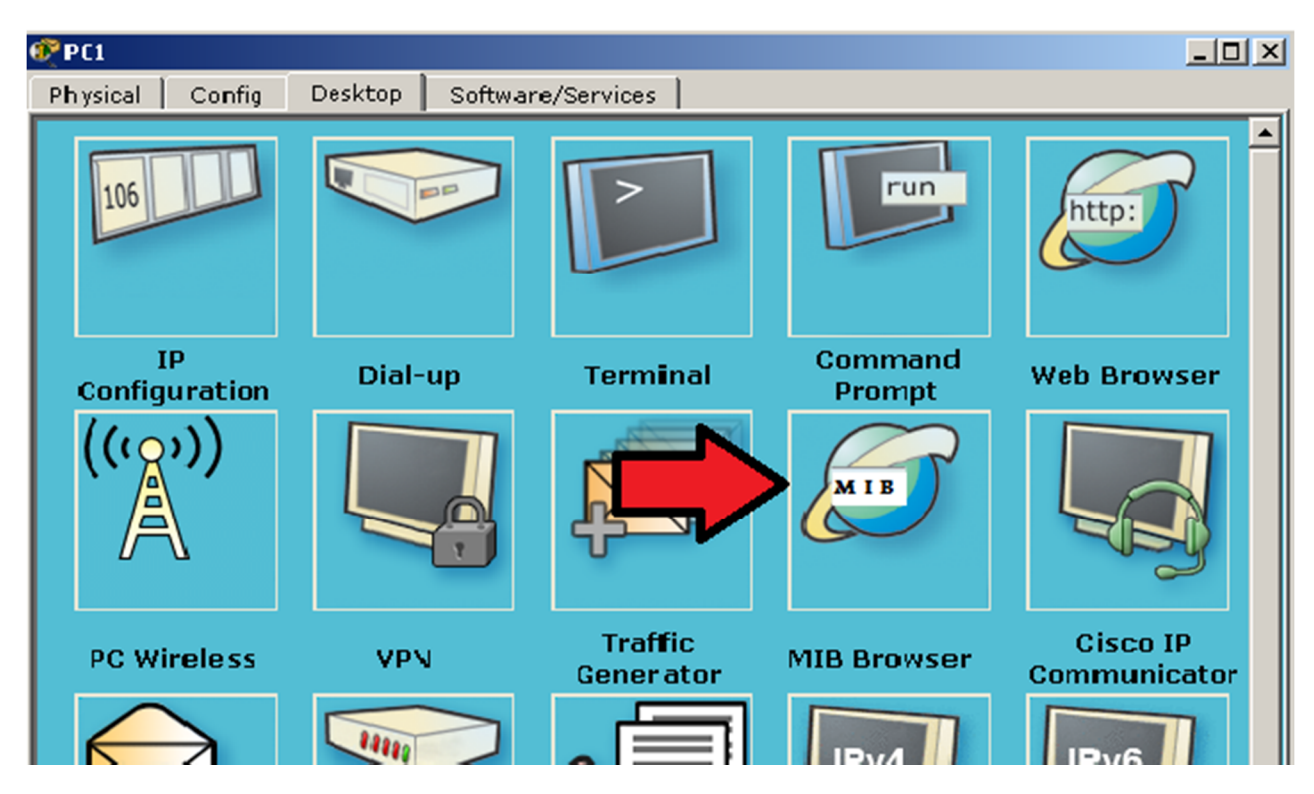

Configurare il pannello advanced con i seguenti valori:

- Address: 10.0.1.2
- Port: 161
- Read Comm: ciscolab
- Write Comm: ciscolab
- SNMP Version: v2

Materiale didattico prodotto da eForHum e rilasciato alle Cisco Academy, partner del progetto IT Excellence. Tutti i diritti riservati.

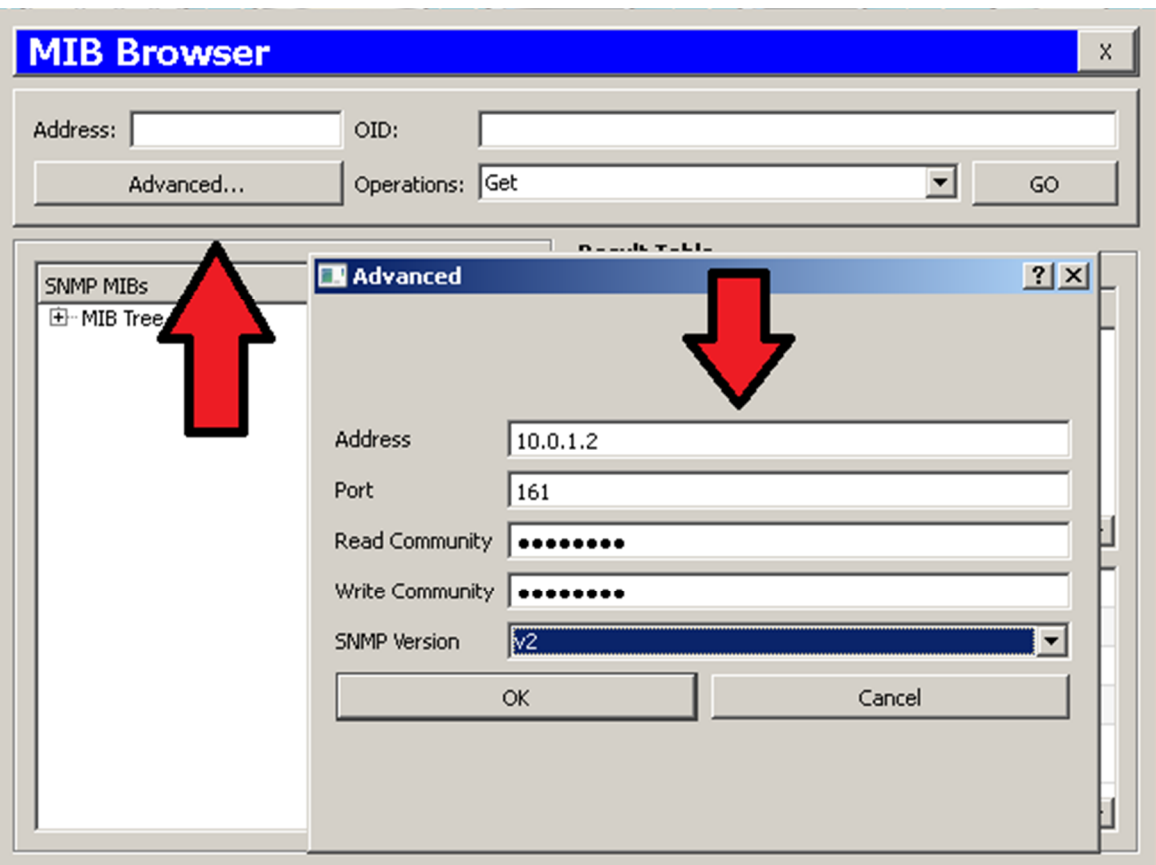

A questo punto è possibile operare sui MIB dello switch 1 :

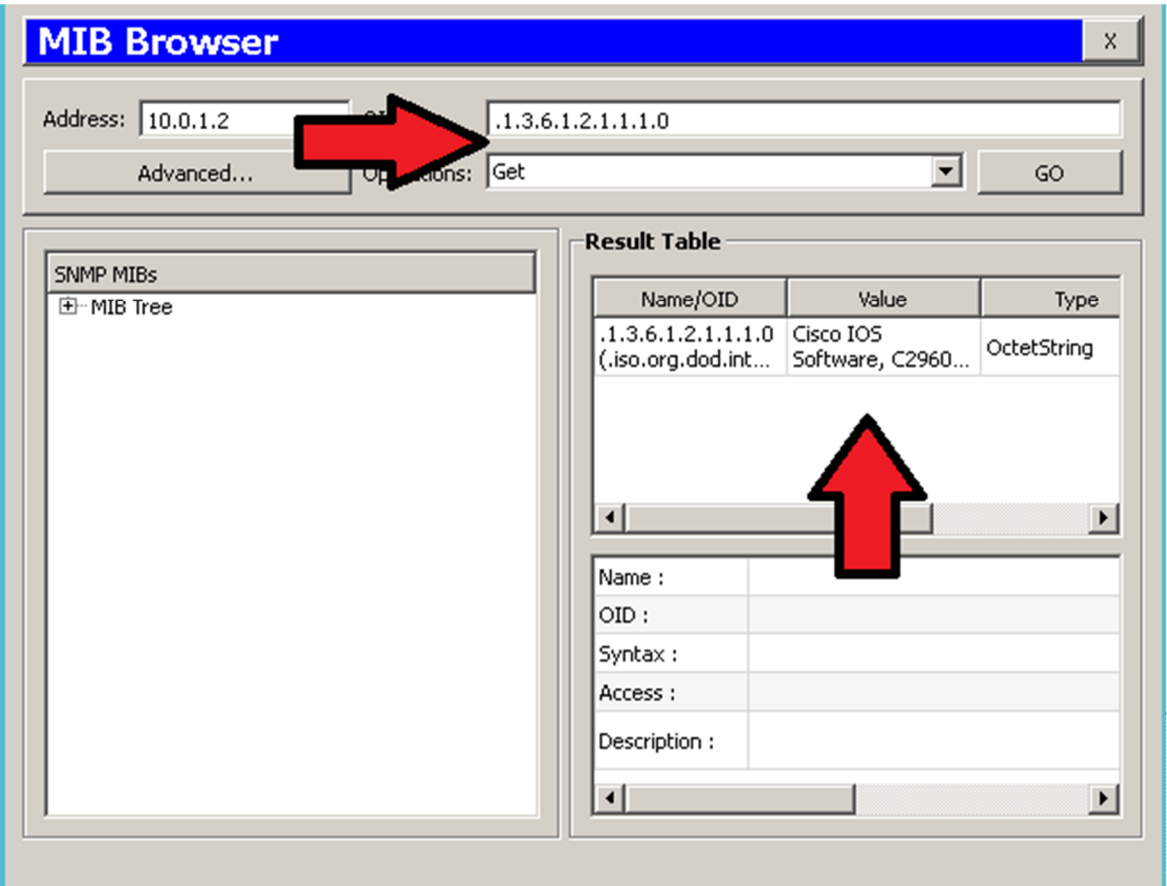

Materiale didattico prodotto da eForHum e rilasciato alle Cisco Academy, partner del progetto IT Excellence. Tutti i diritti riservati.

- GET: .1.3.6.1.2.1.1.1.0 restituisce la versione
	-
- GET: .1.3.6.1.2.1.1.5.0 restituisce Hostname

Con la funzione SET è possibile settare il valore delle variabili:

- SET: .1.3.6.1.2.1.1.5.0 cambia Hostname
- 

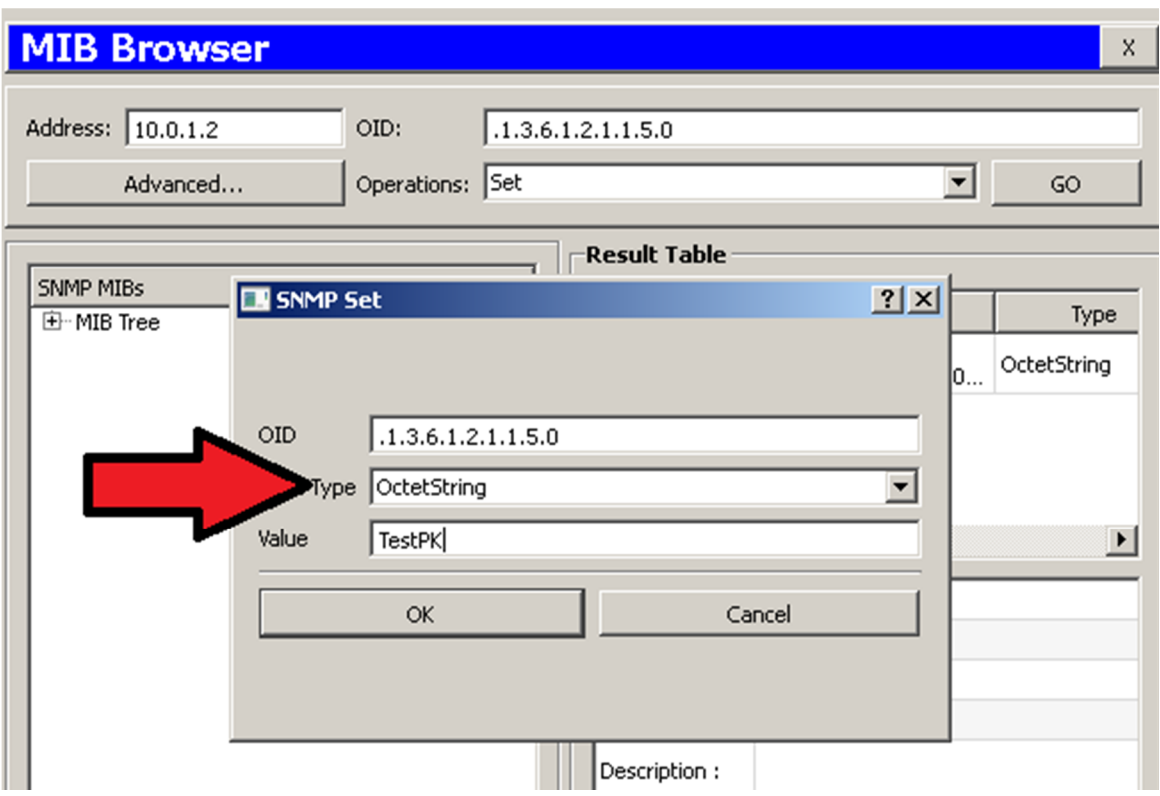

Collegandosi a switch 1 e premendo un paio di volte enter si potrà vedere il cambio dell'hostname.